## **iLab Instructions for Standard Services IBT Flow cytometry core facility, Texas A&M Health**

### **Reservation for standard services**

- 1. Sign-in to [iLab Organizer \(corefacilities.org\).](https://tamu.corefacilities.org/landing/276#/cores)
- 2. Select IBT Flow Cytometry Analysis and Cell Sorting
- 3. Select the "Schedule Equipment tab," navigate to the instrument of interest.

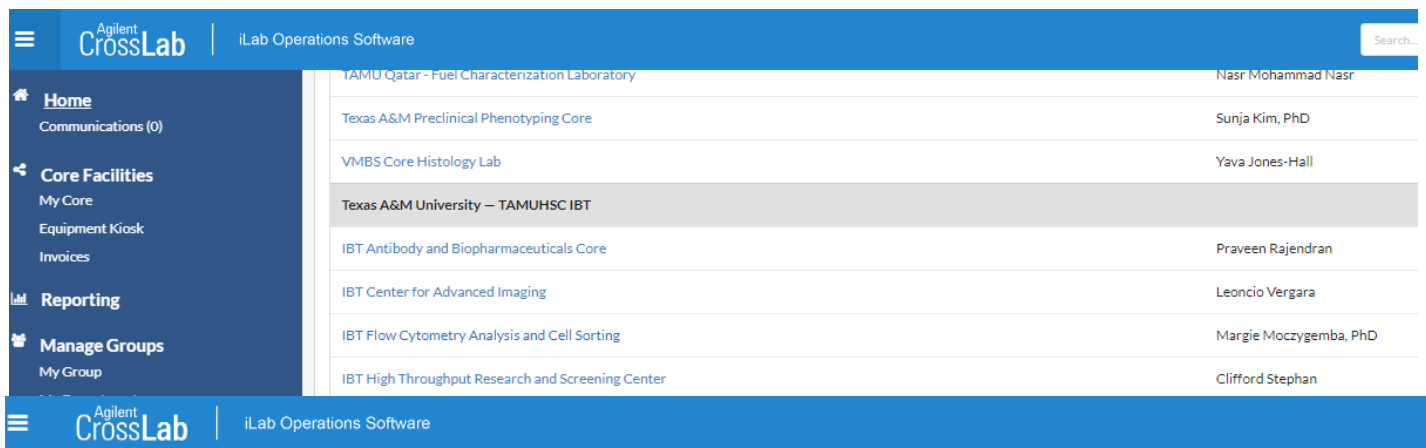

# **IBT Flow Cytometry Analysis and Cell Sorting**

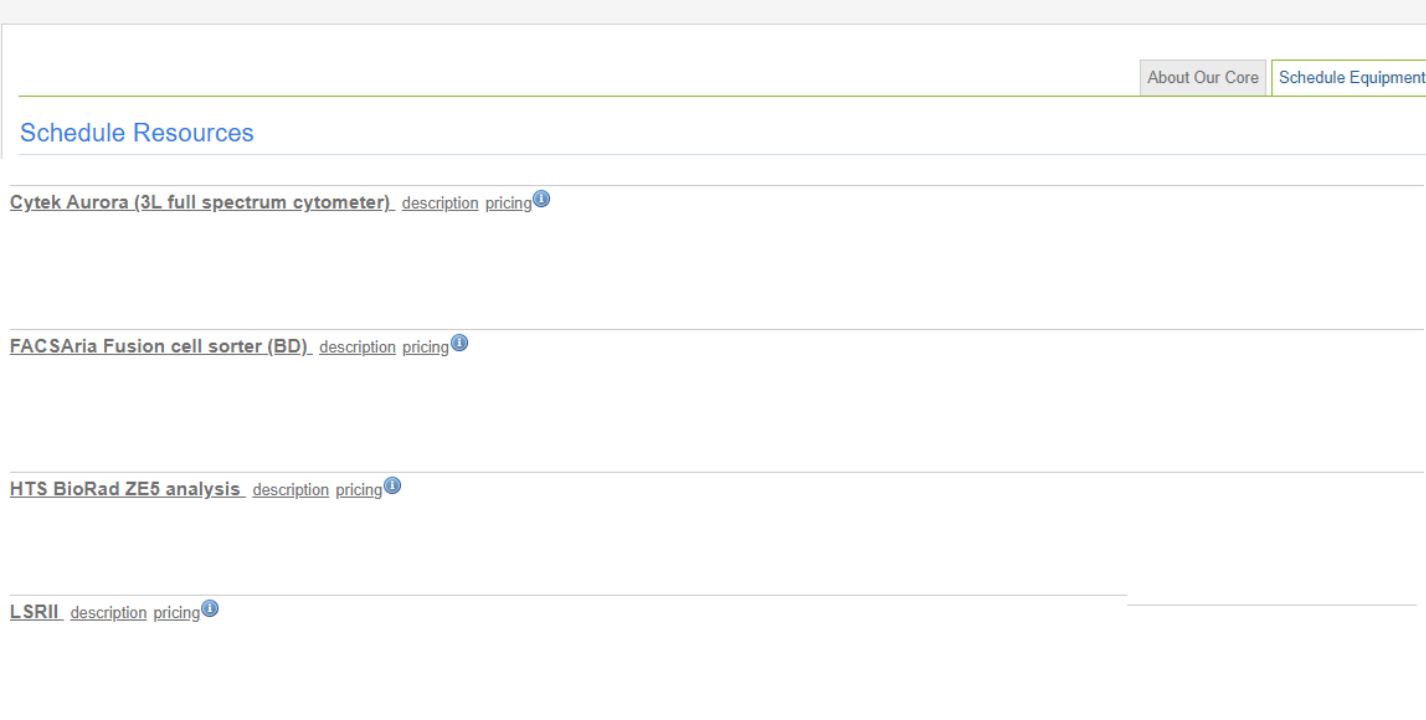

- 4. Click on the instrument of interest.
- 5. When the schedule is opened, click and drag on the desired time frame you would like to schedule.

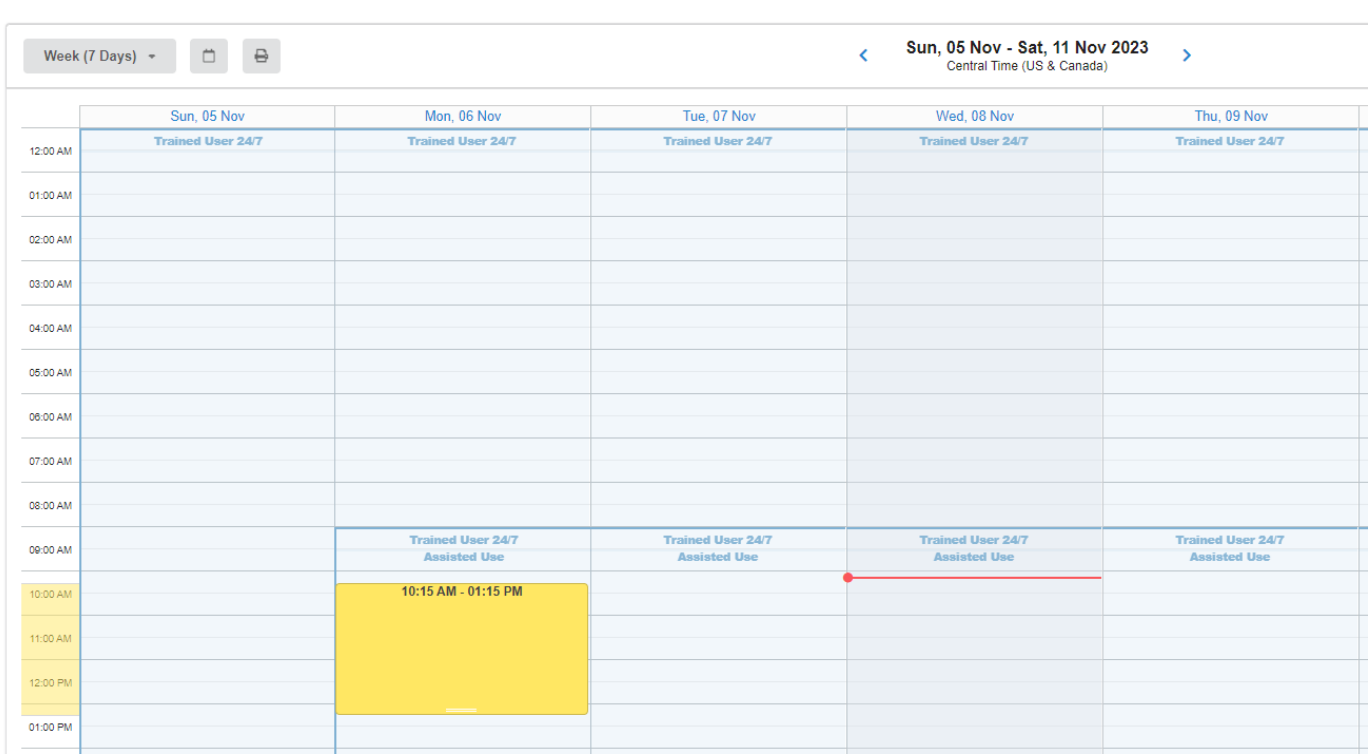

- 6. After selecting the reservation time (yellow frame in the schedule), the reservation window opens.
- 7. Select and confirm your lab.
- 8. Click next.

#### 02:00 AM - 03:00 AM Create Reservation

Vitha, Stanislav (TAMU) Lab

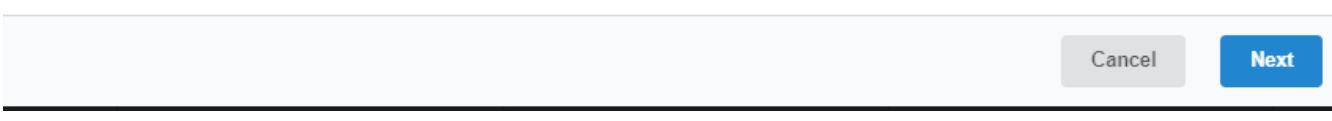

 $\ddot{\phantom{0}}$ 

LSRII ▼ ♡ @ ☆

### 9. The reservation details page opens. Scroll to times section.

10.Click the pencil icon if desire any time adjustment. Click Save if you made changes.

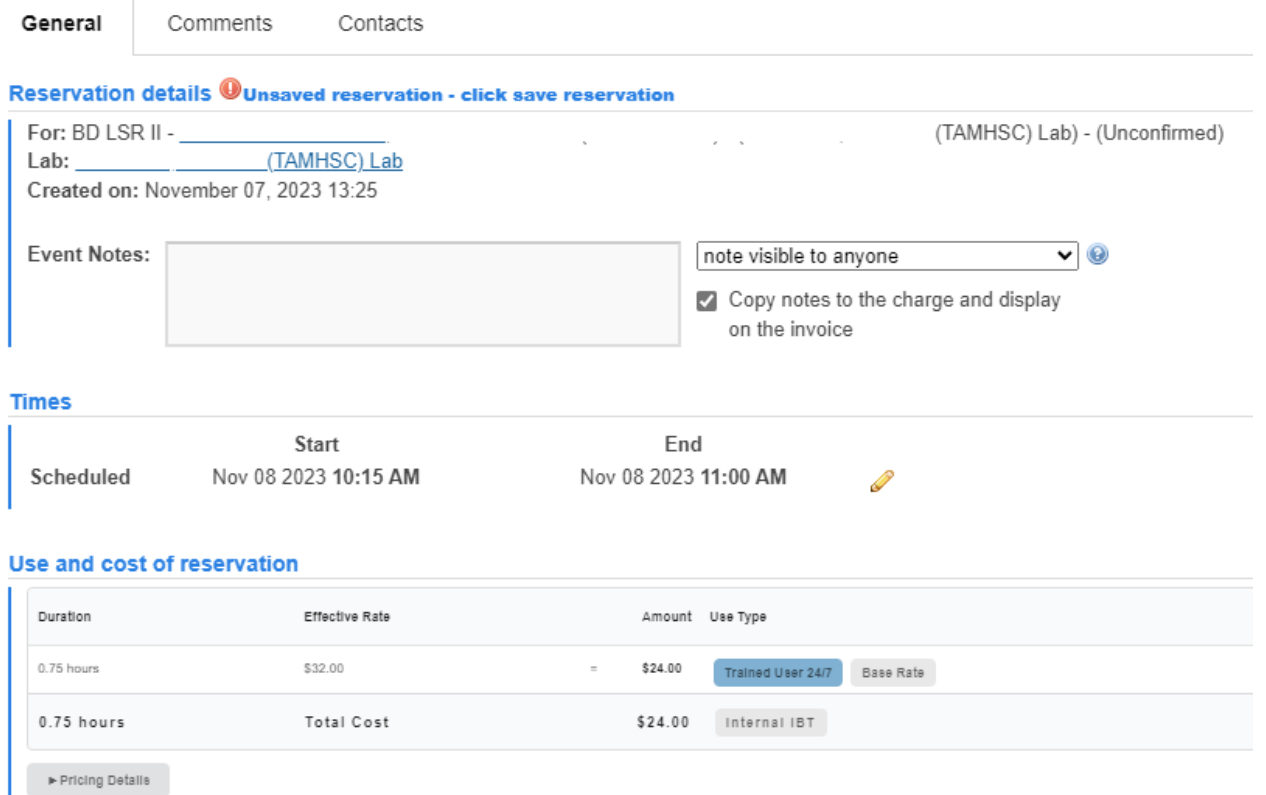

11. Scroll to Payment Information.

Select the correct account number (Texas A&M users select the account number for payment; external users select PO for billing). If the account number for payment is not listed you can schedule using an alternate existing account and contact the flow cytometry core to add the right account for charges into the system. For adding new accounts for payment contact the flow cytometry core [ejo@tamu.edu;](mailto:ejo@tamu.edu) [mmoczygemba@tamu.edu\)](mailto:mmoczygemba@tamu.edu).

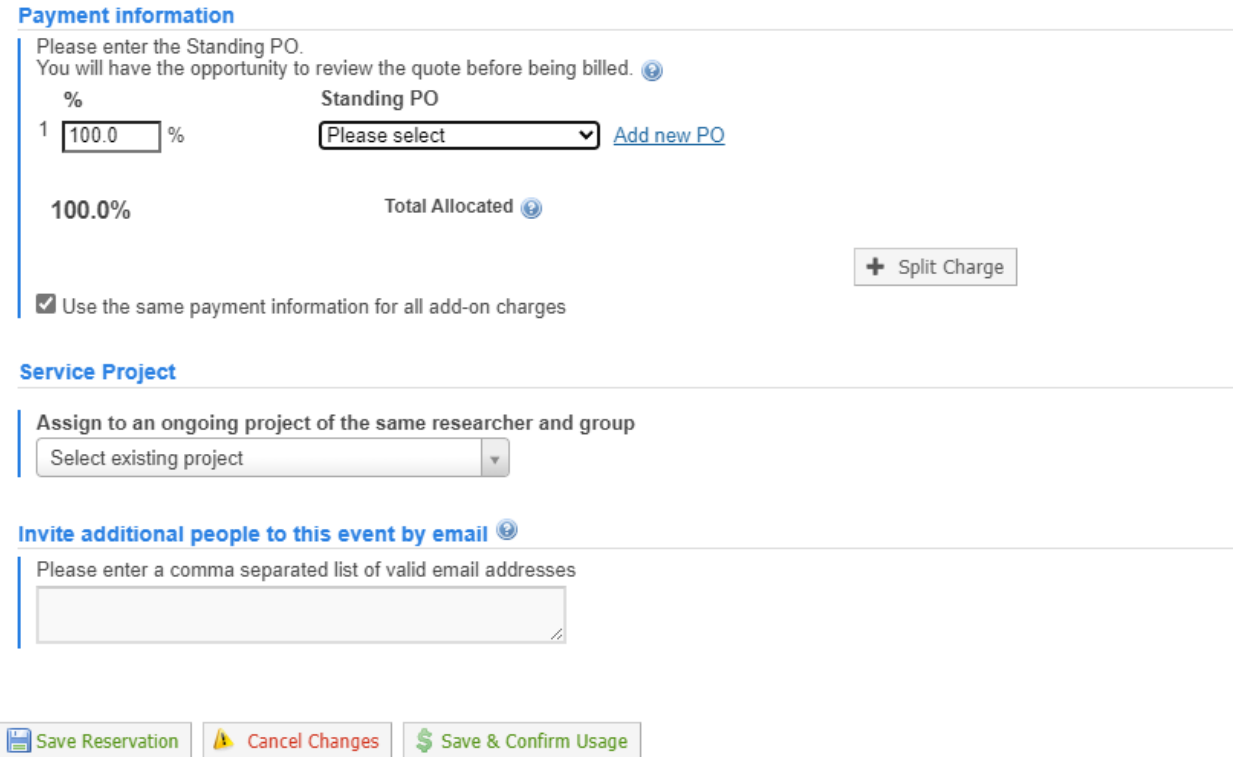

- 12.Click save reservation.
- 13. A window will pop up that will allow you to verify your reservation's details.
- 14.If the equipment requires training for non-assisted use (like the LSRII) and you are not a trained user, return to the schedule page, click on the "Request Services" tab and initiate a training request.
- 15.If your PI has not assigned funds to you yet, you will get a pop-up that states you are missing payment information. You will need to talk to your PI about assigning you funds.
- 16. For scheduling problems contact the flow cytometry core [\(ejo@tamu.edu;](mailto:ejo@tamu.edu) [mmoczygemba@tamu.edu\)](mailto:mmoczygemba@tamu.edu).

# **To Edit or Cancel a reservation.**

- 1. To modify the booked reservation, click on the calendar name. Open the reservation and modify it on the schedule (yellow pencil icon).
- 2. To cancel a reservation, click your reservation in the schedule, click the Delete Reservation button on the bottom right, and click ok.

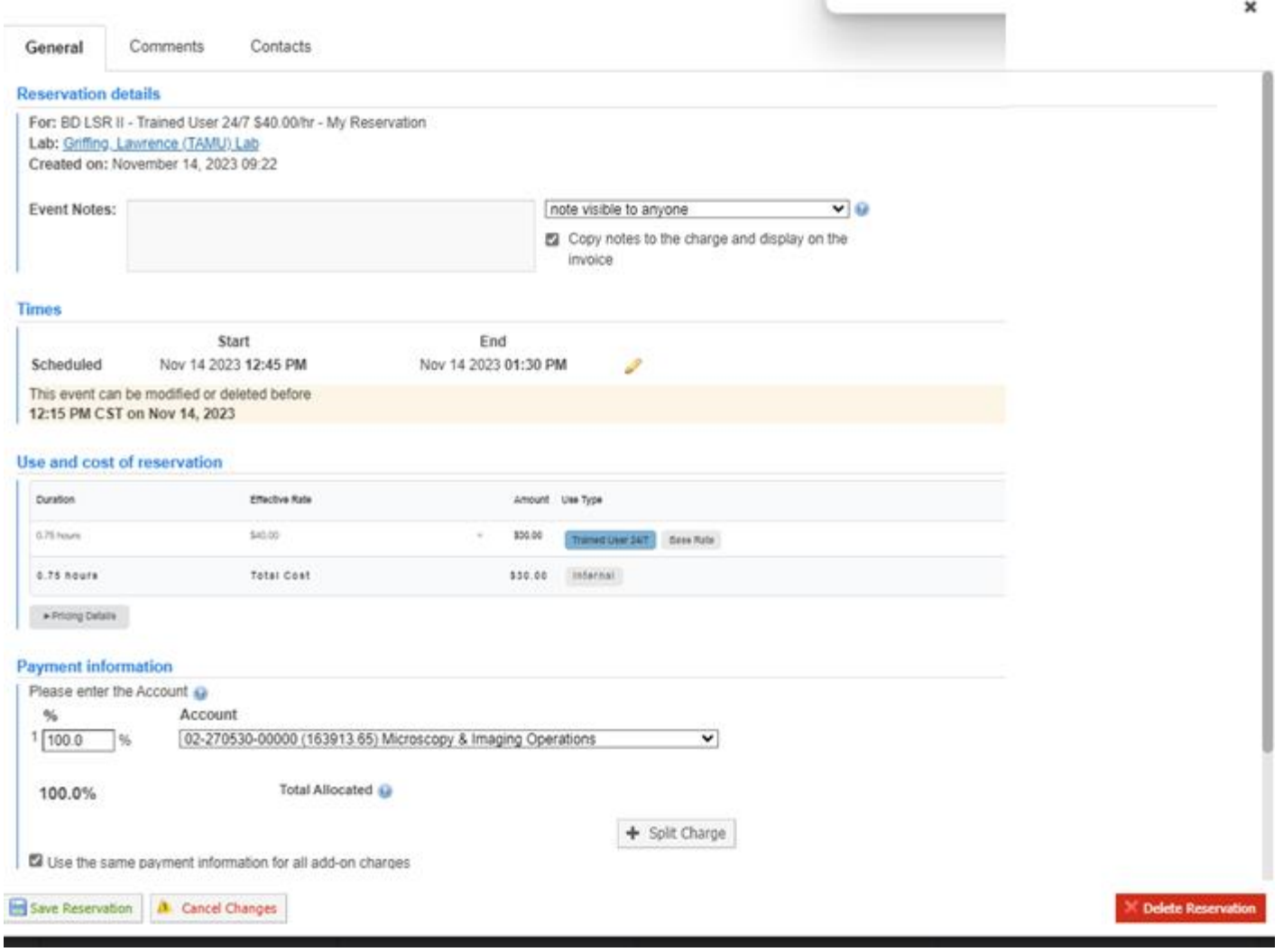

#### **References:**

[iLab Instructions for Students | Texas A&M University Engineering \(tamu.edu\)](https://engineering.tamu.edu/biomedical/research/facilities/ilab-instructions-for-students.html)

FAQ – [iLabs \(tamu.edu\)](https://fedc.engr.tamu.edu/faq/ilab/)

iLab — [Help Resources Hub \(agilent.com\)](https://help.ilab.agilent.com/35322-ilab-helpsite/quick-access-to-helpful-resources)